# ArcBest Fleet Mobile App Update

The Panther Fleet Mobile App is now the ArcBest Fleet Mobile App. Along with new branding, additional features are included in the update.

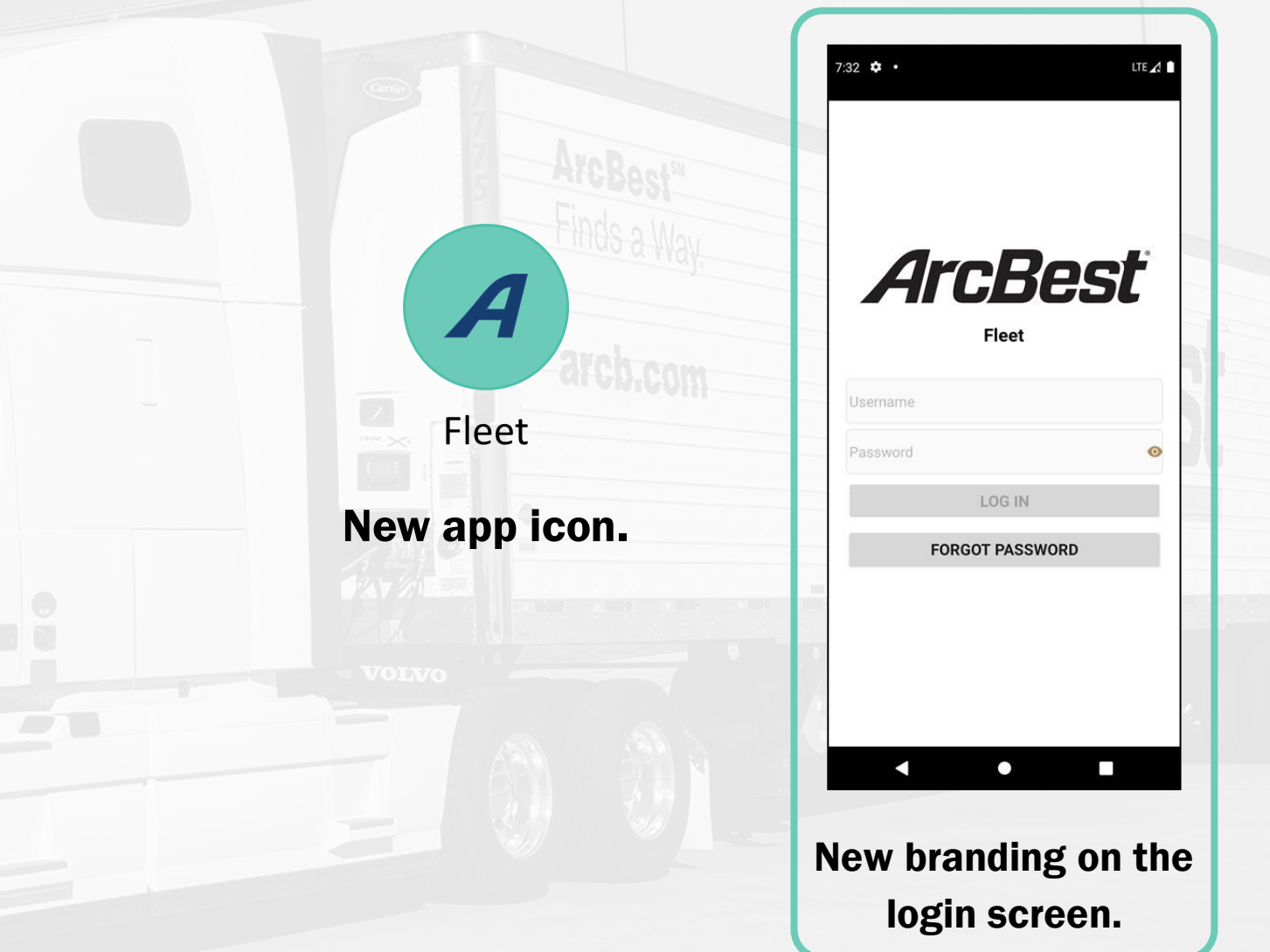

Beginning March 1, 2023 you will no longer be required to enter an empty move number. These will be paid out upon completion or audit of the empty move.

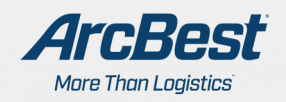

# Digital POD

When checking out from the consignee, you will now be prompted to have the receiver enter their name and sign using the app. This eliminates the need for paper PODs and provides an immediate signature for our customers.

 $10:33$  $\P\blacktriangle$  i NOTE: Any BOLs or other hard copies  $\leftarrow$ **Capture Signature** of paperwork must still be turned in via the ArcBest Fleet Mobile app. PRO: 20221169971 **Shipper: WITTMANN, AZ** Tuesday 11/15 11:39 AM (EST) Stop off 1: TUCSON, AZ Tuesday 11/15 04:01 PM (EST) **Consignee: LAS CRUCES, NM** Tuesday 11/15 10:35 PM (EST) **Add OS&D** Name of Acceptor Type the POD name here. After entering the receiver **No Signature Found** Tap here to sign name, tap here to have {{נוו them sign. Accept without signature  $\Box$  $\Box$  Email copy of DR  $\bullet$  $\Box$  $\blacktriangleleft$ 

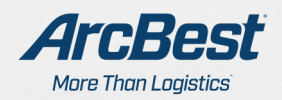

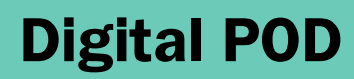

 $\boldsymbol{A}$ 

# Capturing a Signature

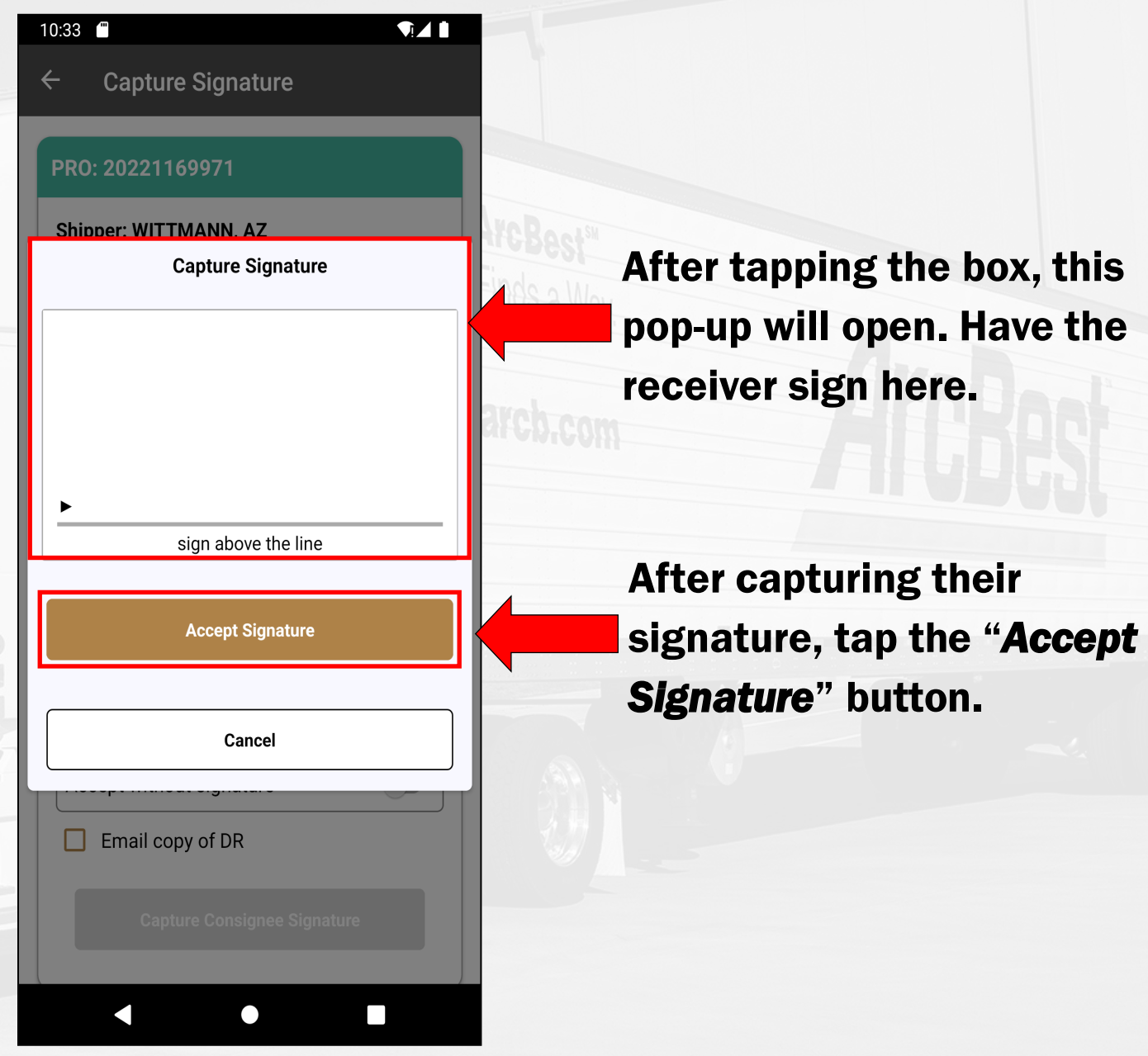

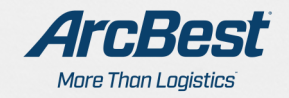

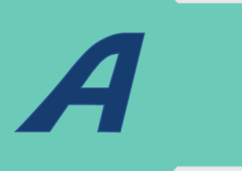

# Digital POD

## Overages Shortages & Damages

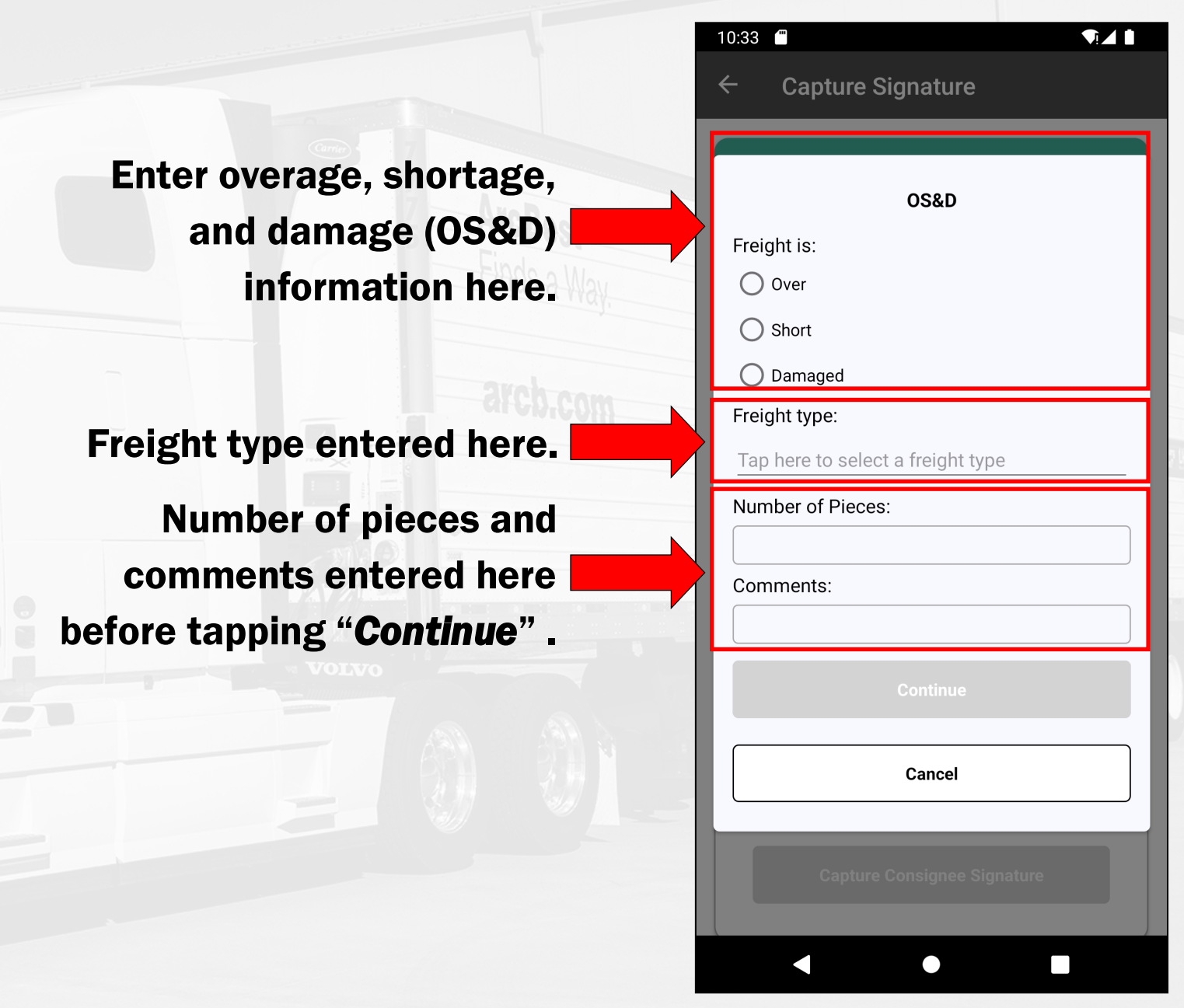

You will be prompted to capture a POD/receiver name and signature, and OS&D on stop-offs as well, when applicable.

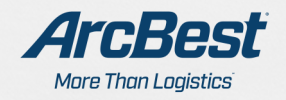

# $\overline{\phantom{a}}$

## Shipment Recap

When you finish a shipment, you will have access to a shipment recap covering the details and important milestones of the shipment.

The recap shows information for the shipper, consignee, and stopoffs if there are any on the shipment.

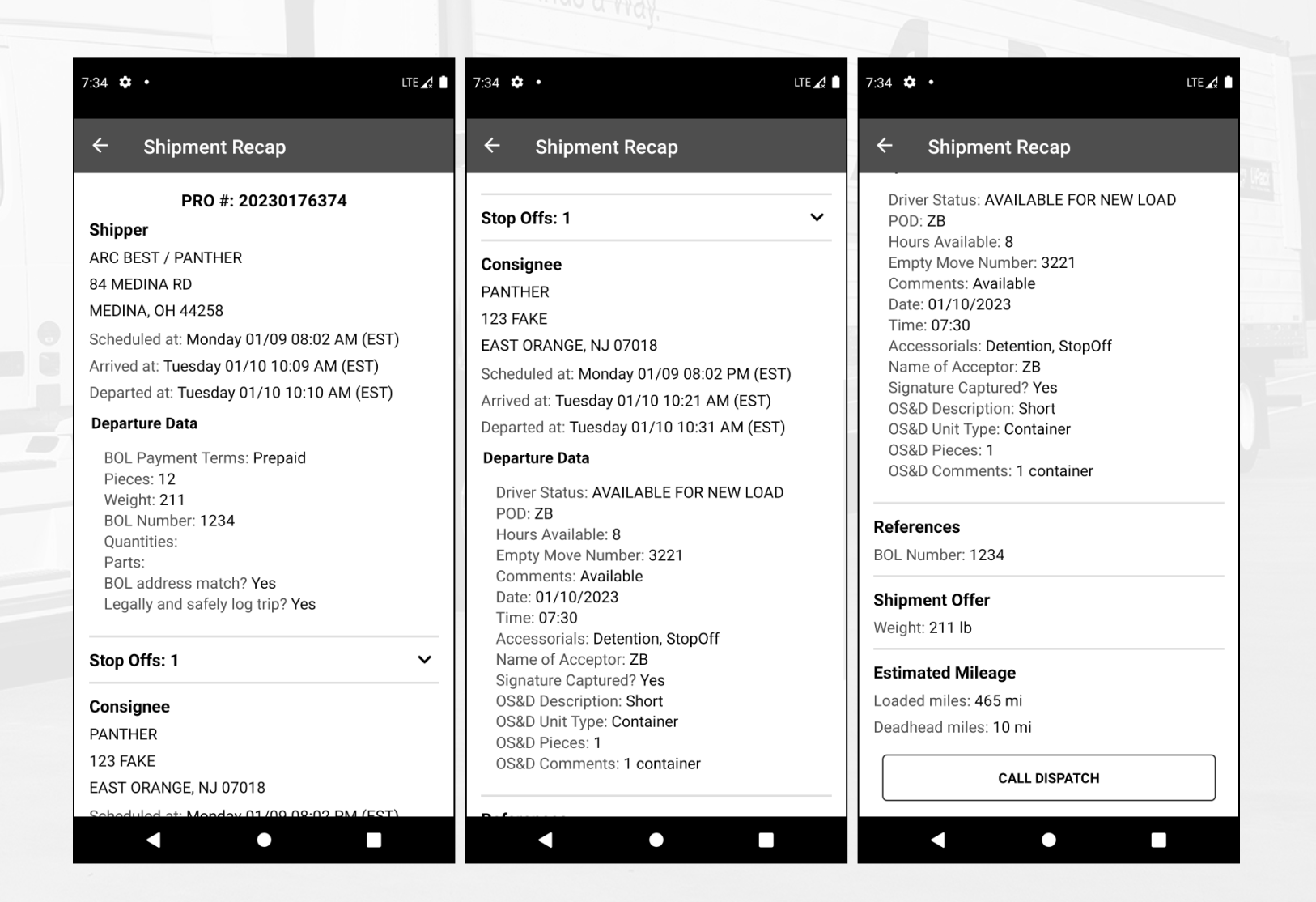

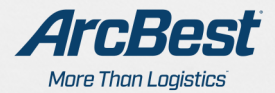

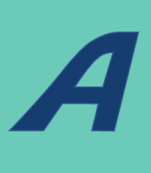

## Document Statuses

With PODs now digitized, and to streamline the paperwork process, it is highly recommended that you send any shipment paperwork via the ArcBest Fleet Mobile App.

You will have visibility into the status of documents for shipments. Tapping on the information button in the upper right-hand corner provides more information on that status.

The first status is Paperwork Required. You will need to submit paperwork for this shipment.

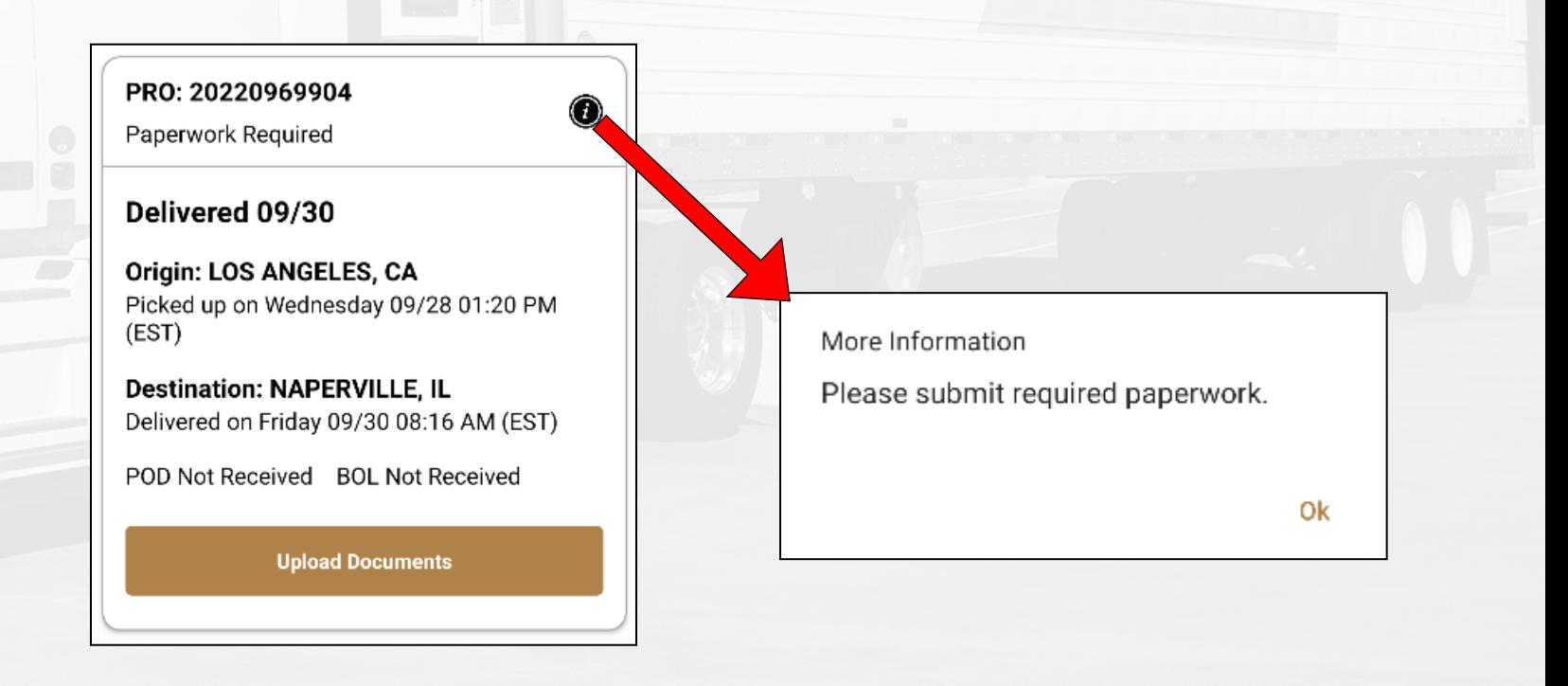

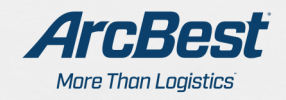

## Document Statuses

#### Next is Documents Received, which indicates they have been received but not yet reviewed.

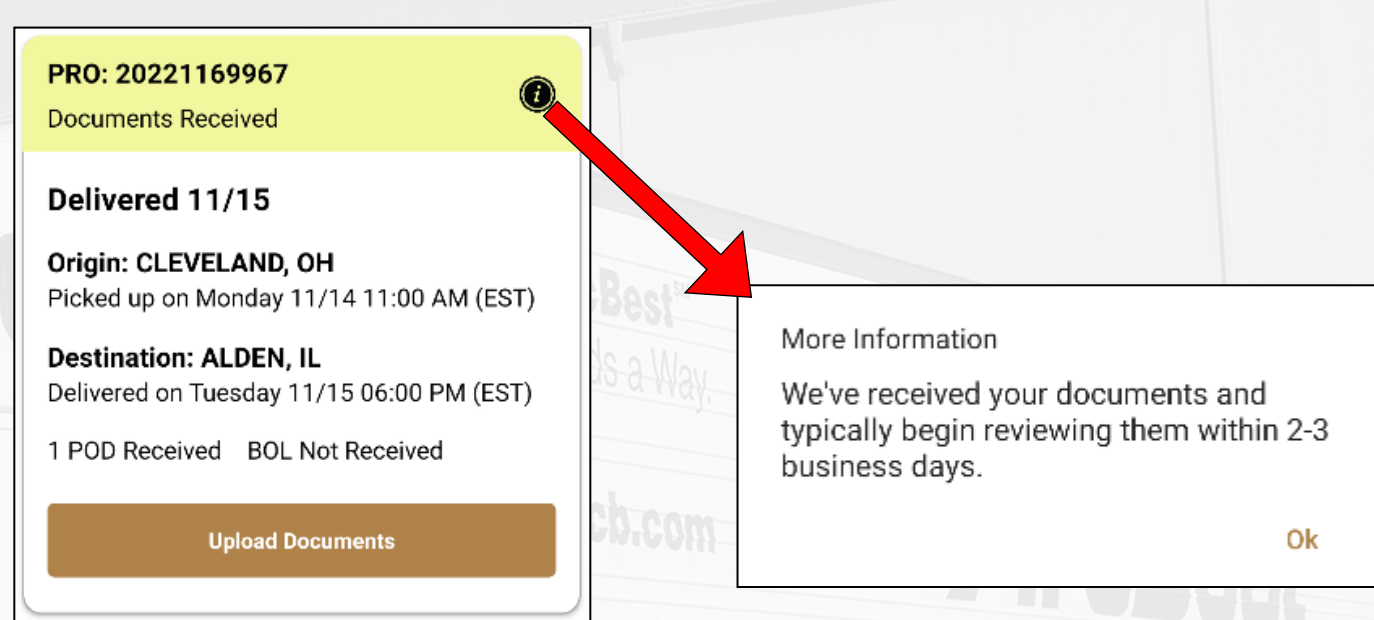

The next status is Documents Under Review, meaning they are being reviewed and the acceptance or rejection will be updated within 2-3 business days.

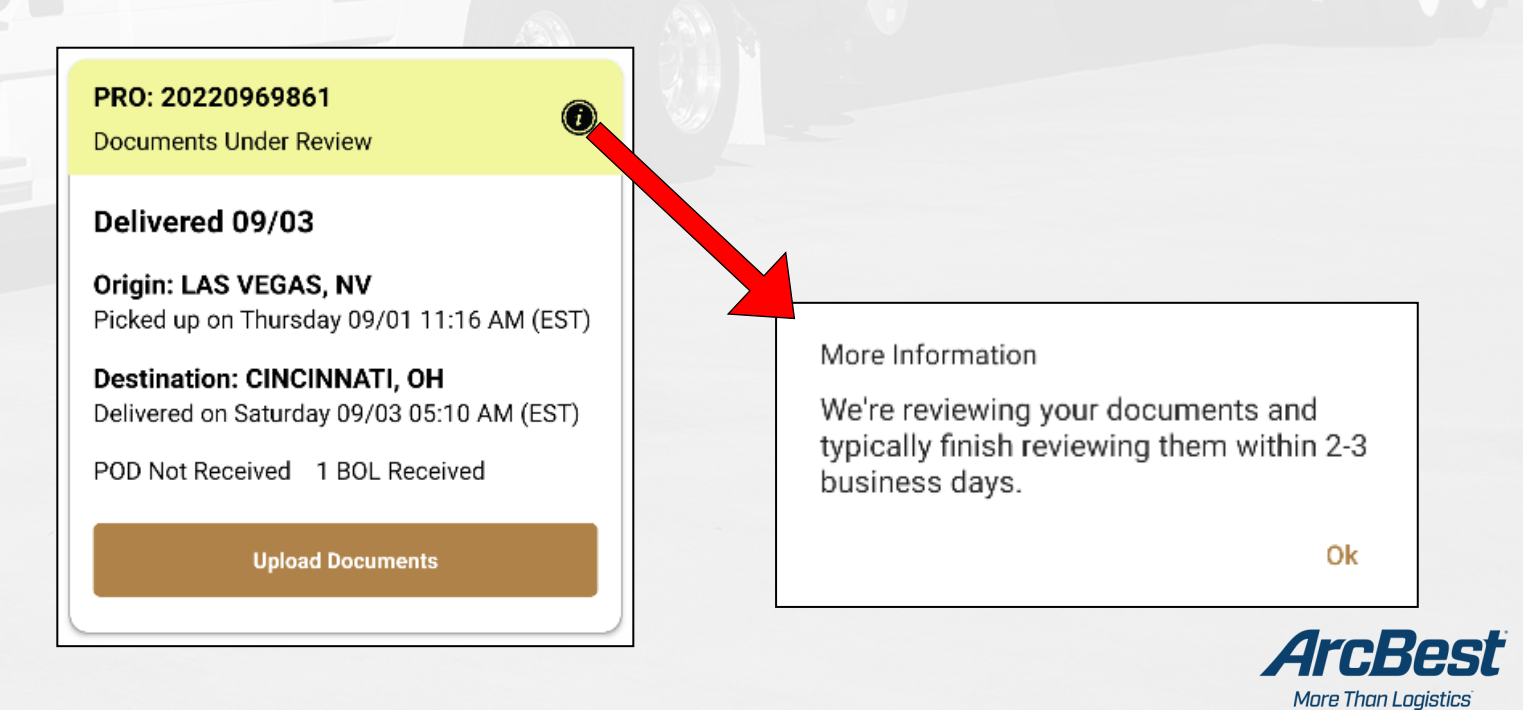

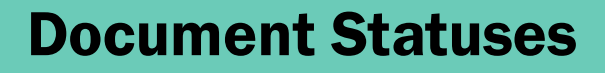

A

After documents are accepted, the shipment goes into Ready to Pay status. This indicates the you will be paid for this Pro on your next settlement.

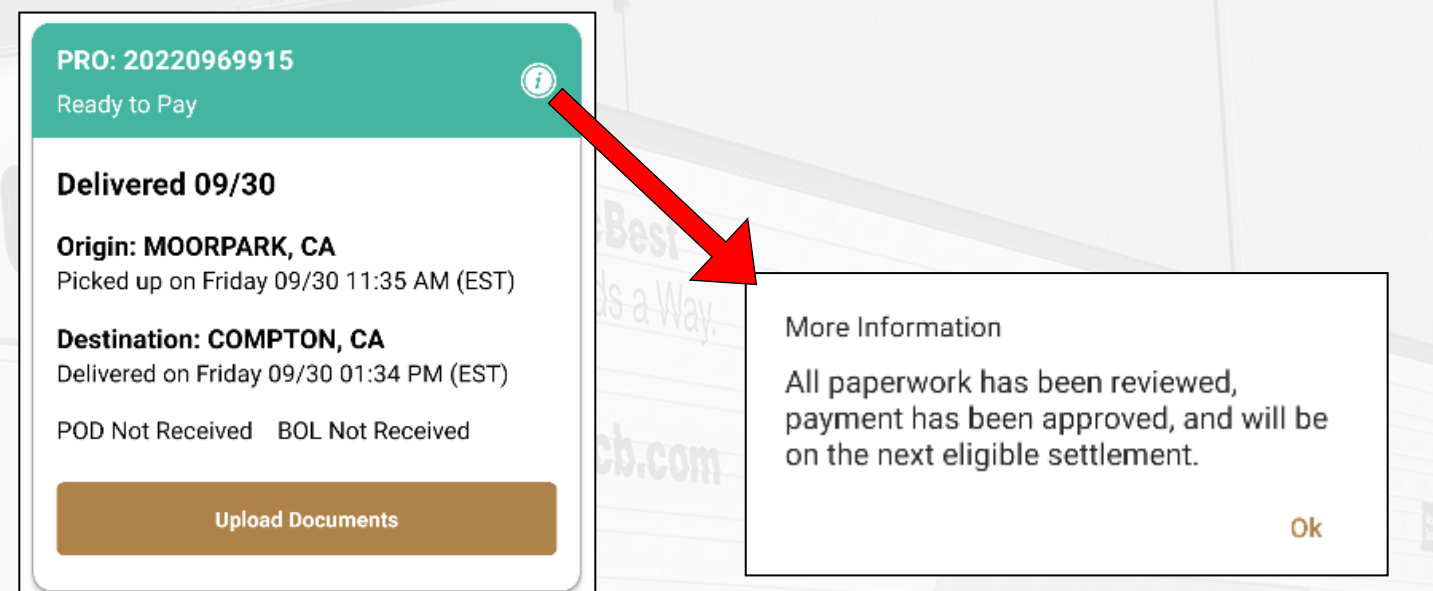

#### After payment is submitted for a Pro, the status will change to Paid.

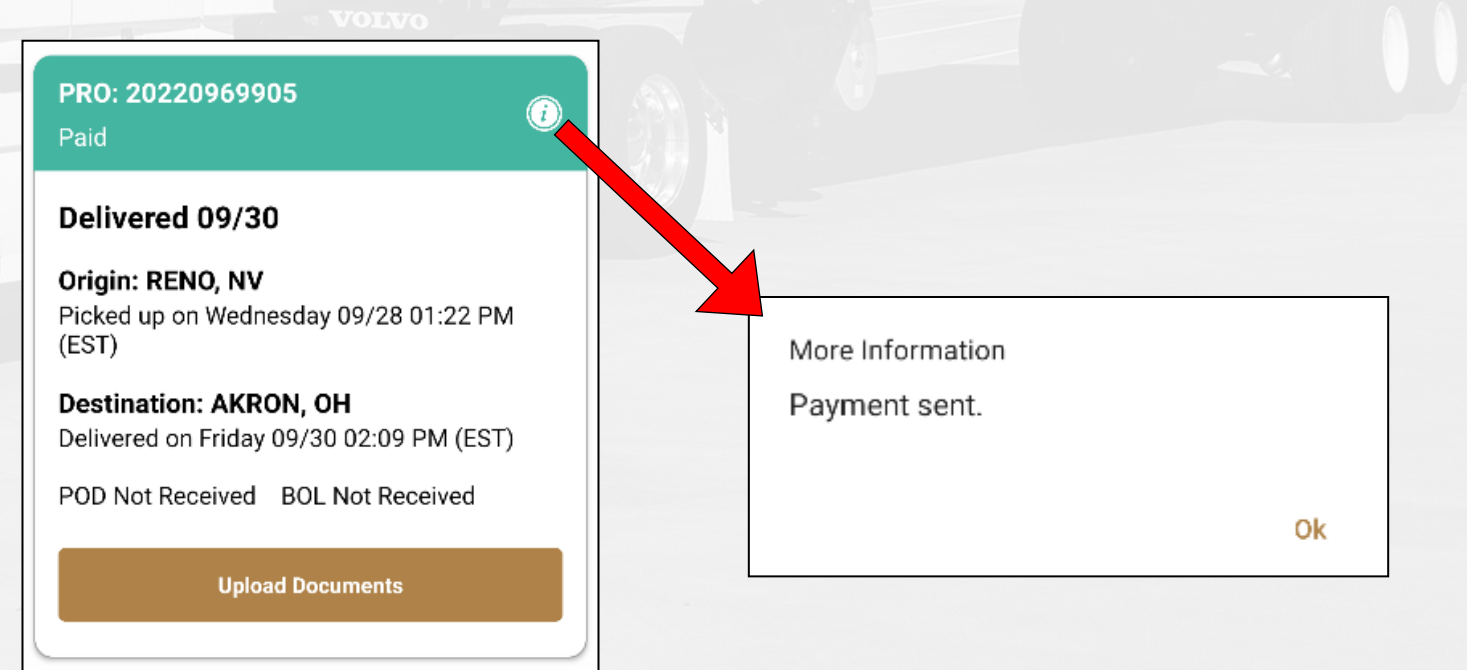

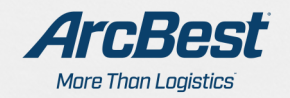

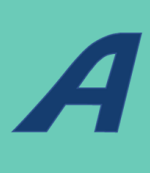

## Document Statuses

If you haven't submitted paperwork for 72 hours after delivery, the status changes to Paperwork Overdue.

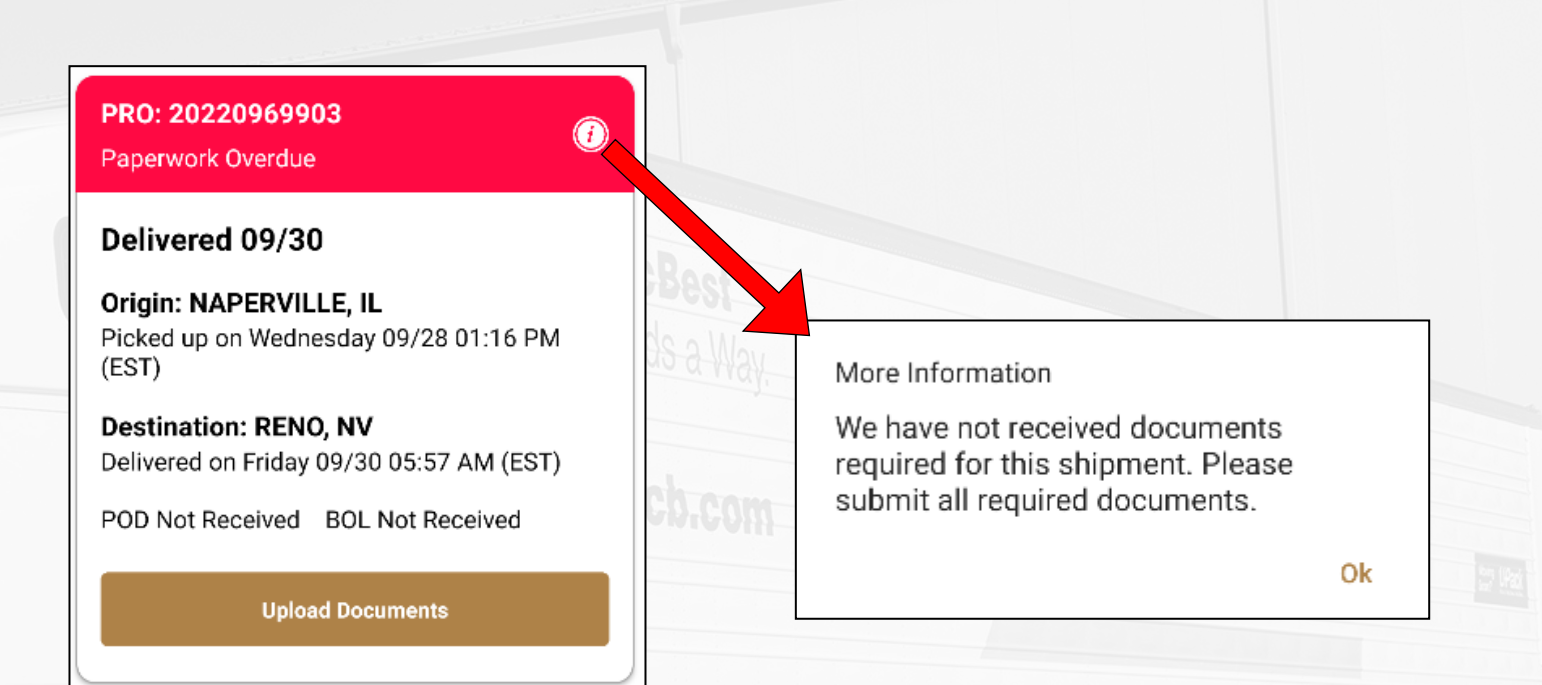

There are two statuses for paperwork that has been rejected. The first is Illegible POD.

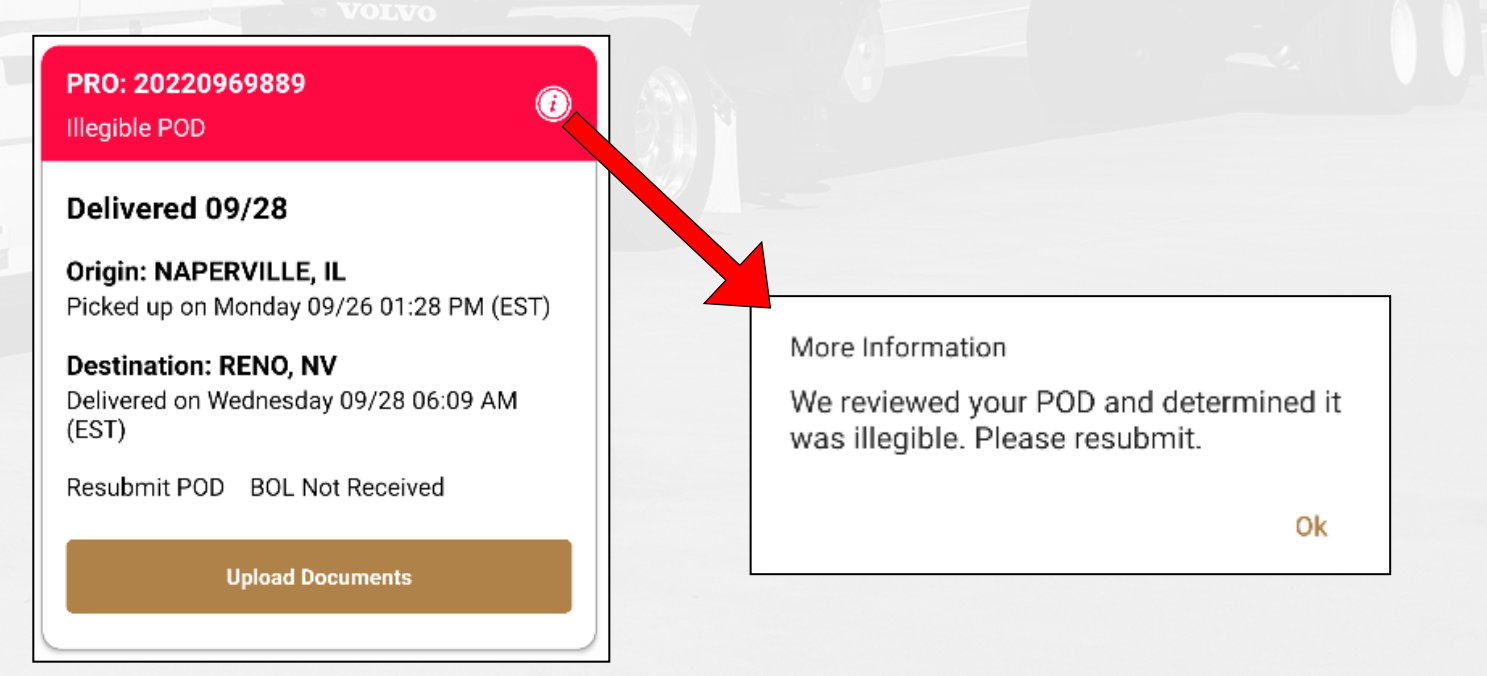

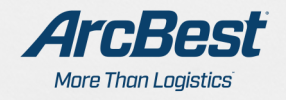

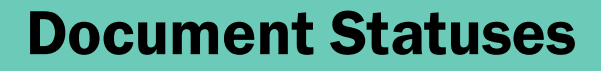

#### The second status for rejected paperwork is Illegible BOL and POD.

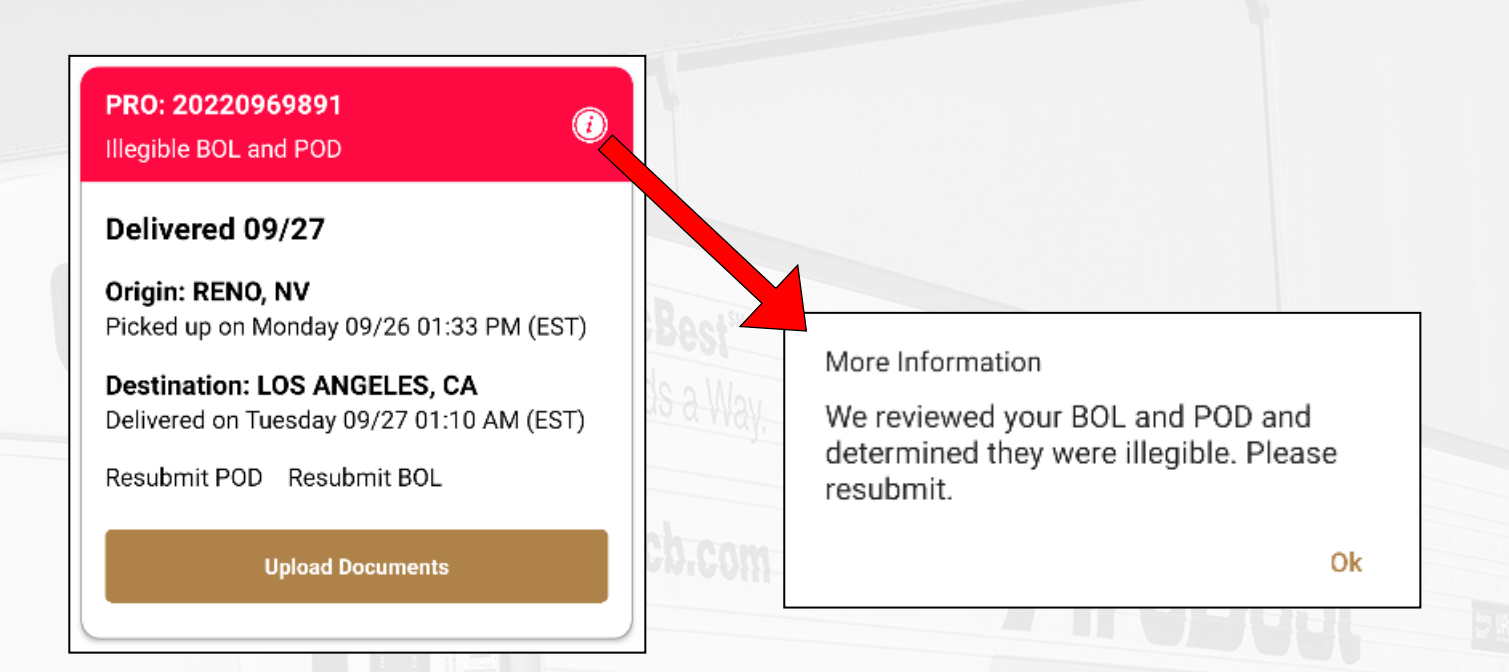

#### Paperwork resubmitted for any reason will be moved to the end of the queue.

NOTE: Paperwork statuses will only be accurate for paperwork you submit via the ArcBest Fleet Mobile App.

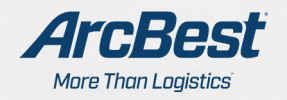

# Copy Address Feature

 $\overline{A}$ 

Another new feature in the ArcBest Fleet Mobile App is the ability to copy addresses. In the below screenshot, you can tap the icon to copy the shipper address and will receive a popup with a confirmation that it has been copied.

Once copied, the address can be pasted to a GPS/navigation app.

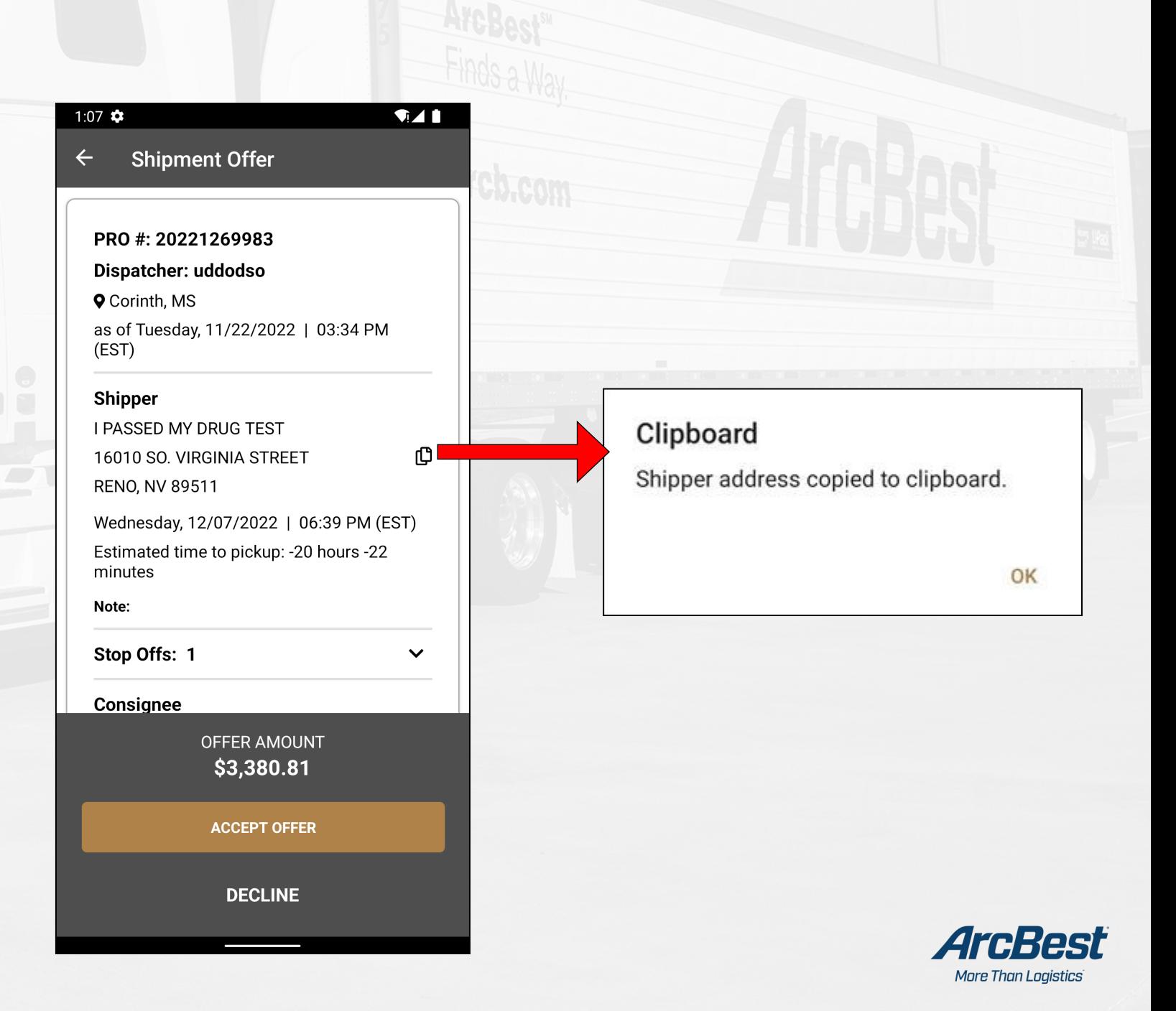

## Contractor Accessorials

When you check out from the Consignee, there is an option to select the accessorials to be included in your settlement.

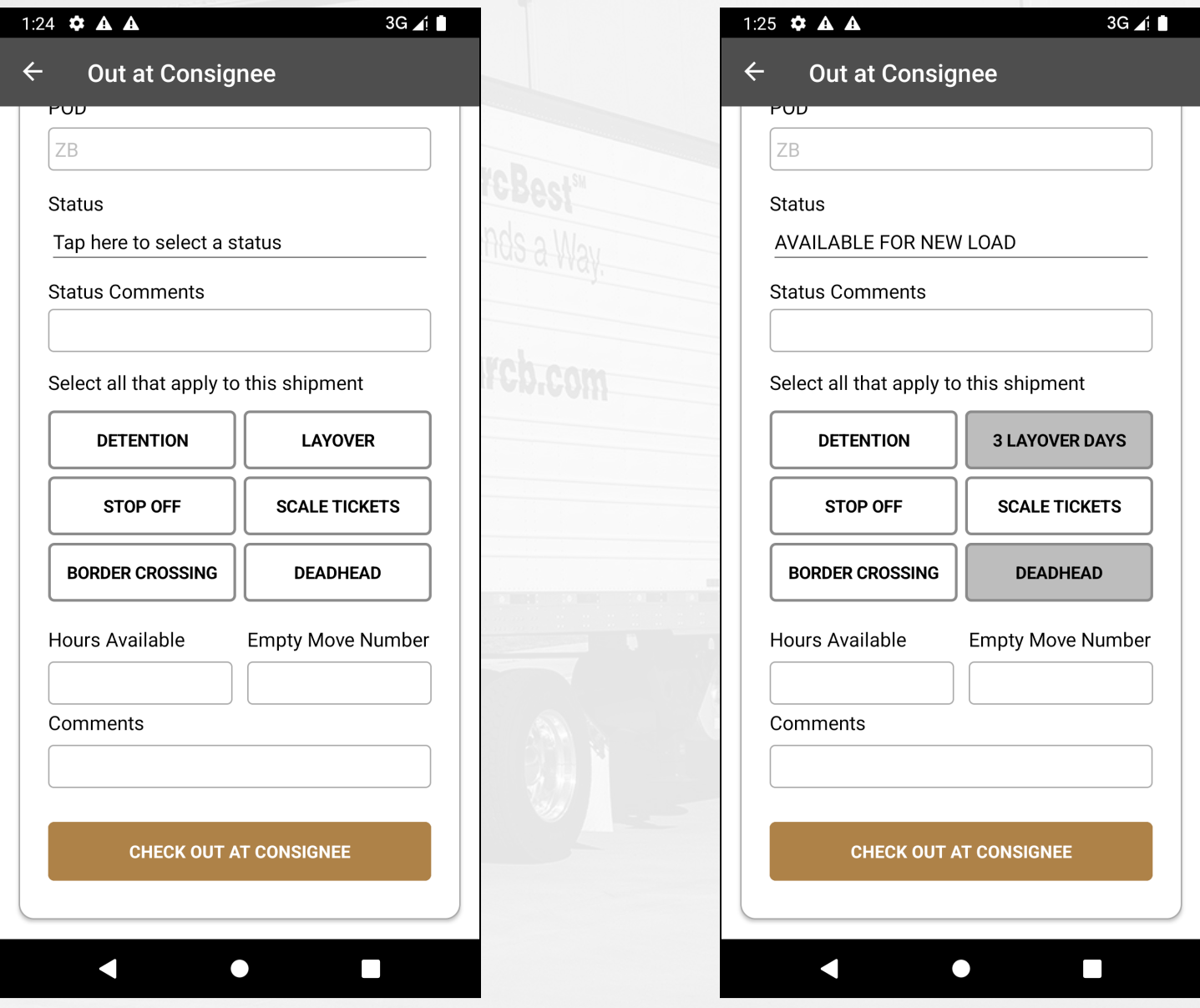

No accessorials selected.

A

Accessorials selected.

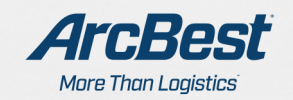

When adding layover, you will be prompted to select the number of days to include. Tapping an accessorial a second time will unselect it.

If the number of days of layover needs to be corrected, it must be unselected and reselected, with the correct number of days.

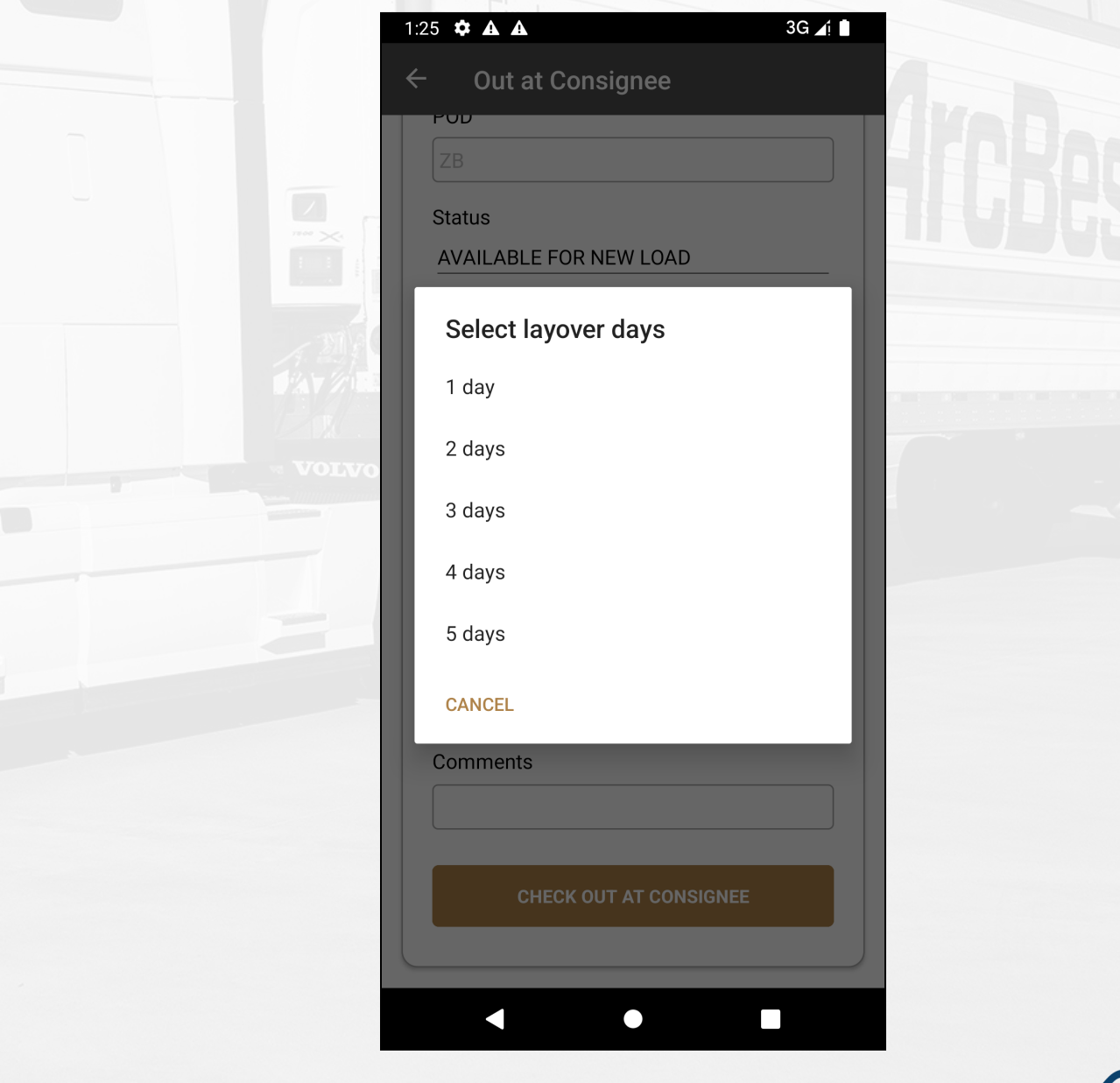

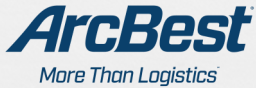